# **Packet Tracer – Configuring PAP and CHAP Authentication**

# **Topology**

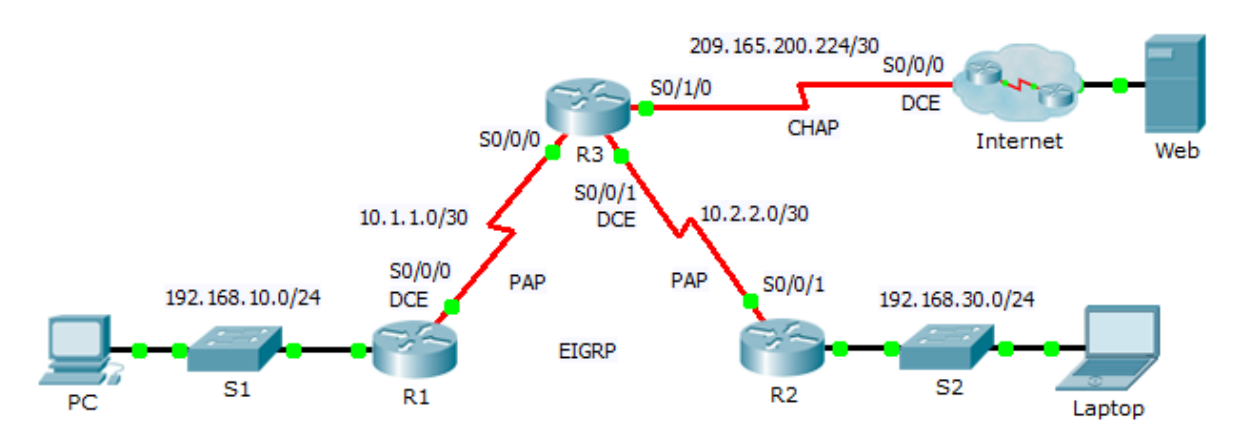

## **Addressing Table**

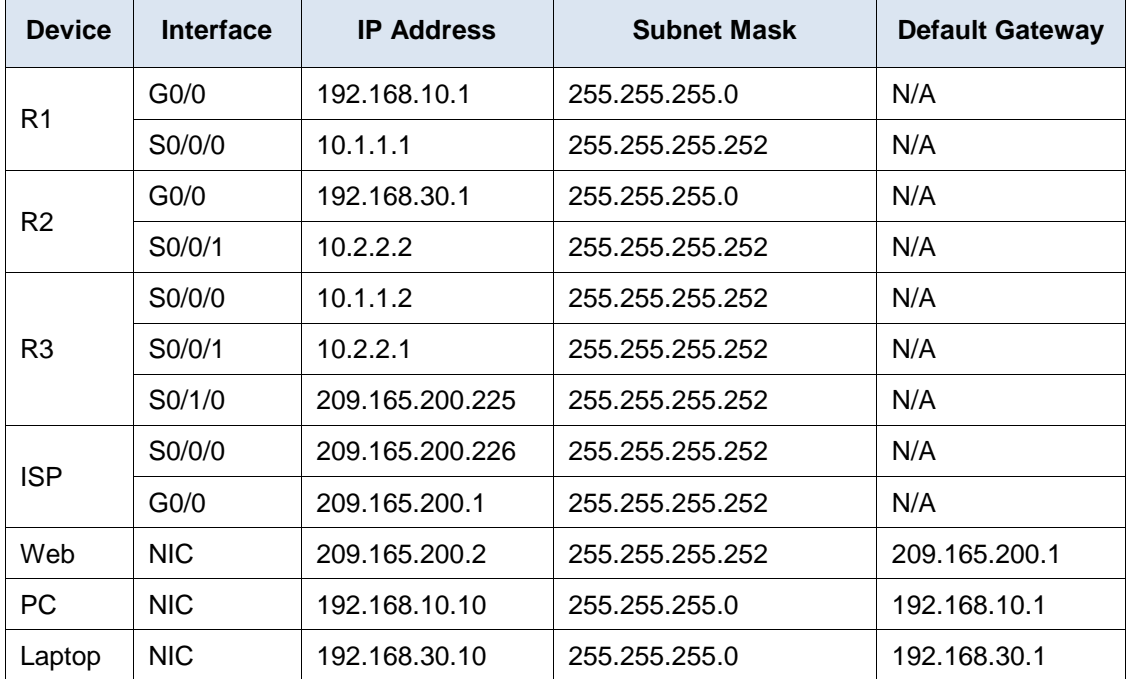

### **Objectives**

- **Part 1: Review Routing Configurations**
- **Part 2: Configure PPP as the Encapsulation Method**
- **Part 3: Configure PPP Authentication**

### **Background**

In this activity, you will practice configuring PPP encapsulation on serial links. You will also configure PPP PAP authentication and PPP CHAP authentication.

## **Part 1: Review Routing Configurations**

#### **Step 1: View running configurations on all routers.**

While reviewing the router configurations, note the use of both static and dynamic routes in the topology.

#### **Step 2: Test connectivity between computers and the web server.**

From **PC** and **Laptop**, ping the web server at 209.165.200.2. Both **ping** commands should be successful. Remember to give enough time for STP and EIGRP to converge.

### **Part 2: Configure PPP as the Encapsulation Method**

#### **Step 1: Configure R1 to use PPP encapsulation with R3.**

Enter the following commands on **R1**:

R1(config)# **interface s0/0/0**

```
R1(config-if)# encapsulation ppp
```
#### **Step 2: Configure R2 to use PPP encapsulation with R3.**

Enter the appropriate commands on **R2**:

#### **Step 3: Configure R3 to use PPP encapsulation with R1, R2, and ISP.**

Enter the appropriate commands on **R3**:

#### **Step 4: Configure ISP to use PPP encapsulation with R3.**

a. Click the **Internet** cloud, then ISP. Enter the following commands:

Router(config)# **interface s0/0/0**

```
Router(config-if)# encapsulation ppp
```
b. Exit the **Internet** cloud by clicking **Back** in the upper left corner or by pressing **Alt+left arrow**.

#### **Step 5: Test connectivity to the web server.**

**PC** and **Laptop** should be able to ping the web server at 209.165.200.2. This may take some time as interfaces start working again and EIGRP reconverges.

## **Part 3: Configure PPP Authentication**

#### **Step 1: Configure PPP PAP Authentication Between R1 and R3.**

Note: Instead of using the keyword **password** as shown in the curriculum, you will use the keyword **secret** to provide a better encryption of the password.

a. Enter the following commands into **R1**:

R1(config)# **username R3 secret class** R1(config)# **interface s0/0/0** R1(config-if)# **ppp authentication pap** R1(config-if)# **ppp pap sent-username R1 password cisco**

b. Enter the following commands into **R3**:

```
R3(config)# username R1 secret cisco
R3(config)# interface s0/0/0
R3(config-if)# ppp authentication pap
R3(config-if)# ppp pap sent-username R3 password class
```
#### **Step 2: Configure PPP PAP Authentication Between R2 and R3.**

Repeat step 1 to configure authentication between **R2** and **R3** changing the usernames as needed. Note that each password sent on each serial port matches the password expected by the opposite router.

#### **Step 3: Configure PPP CHAP Authentication Between R3 and ISP.**

a. Enter the following commands into **ISP**. The hostname is sent as the username:

```
Router(config)# hostname ISP
ISP(config)# username R3 secret cisco
ISP(config)# interface s0/0/0
ISP(config-if)# ppp authentication chap
```
b. Enter the following commands into **R3**. The passwords must match for CHAP authentication:

```
R3(config)# username ISP secret cisco
R3(config)# interface serial0/1/0
R3(config-if)# ppp authentication chap
```
#### **Step 4: Test connectivity between computers and the web server.**

From **PC** and **Laptop**, ping the web server at 209.165.200.2. Both **ping** commands should be successful. Remember to give enough time for STP and EIGRP to converge.